# **DIVAR IP 2000**

DIP-2040EZ-00N, DIP-2042EZ-4HD, DIP-2042EZ-2HD

**BOSCH** 

**ja** 設置マニュアル

## 目次

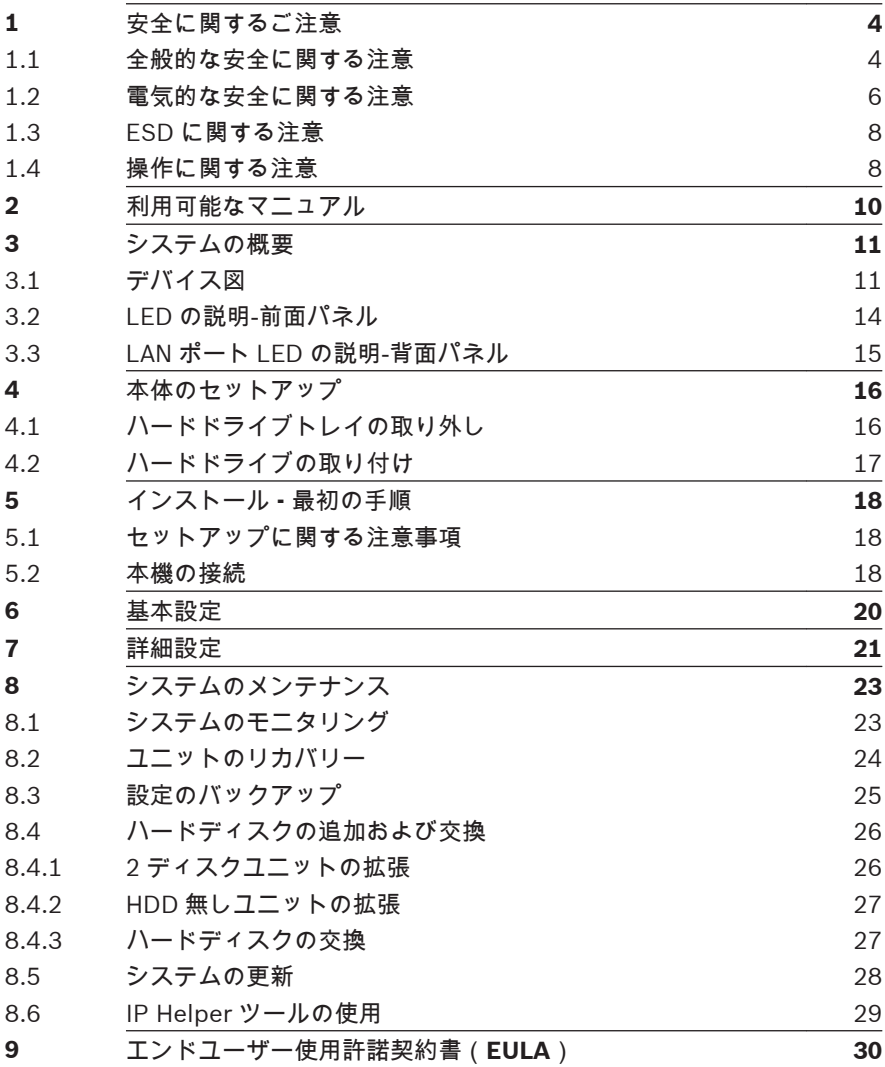

## <span id="page-3-0"></span>安全に関するご注意 1

この章では、安全に関する注意事項を確認します。

#### 全般的な安全に関する注意 **1.1**

安全のため、次のルールに従ってください。

- システムの周辺は清潔にし、物を置かないでください。
- 本体の上面カバーや、システムから取り外したシステムコンポー ネントは、机の上に置き、不注意で踏みつけることがないように してください。
- システムを操作するときは、ネクタイやボタンを外したシャツの 袖など、身体にフィットしない衣類は着用しないでください。電 気回路と接触したり、冷却ファンに巻き込まれたりする可能性が あります。
- アクセサリー類や金属製の物は身体から外してください。伝導 性に優れているため、通電しているプリント回路基板などに接触 すると、回路がショートして怪我を負う可能性があります。

警告**!**

主雷源の遮断・

主電源プラグが電源ソケットに挿入されるとすぐに電源供給が開始 されます。

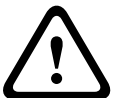

ただし、主電源スイッチを備えたデバイスの場合、主電源スイッチ (オン / オフ)がオン位置にある場合のみ、デバイスの動作が可能で す。主電源プラグがソケットから抜かれると、デバイスへの電源供給 は完全に遮断されます。

## 警告**!**

ハウジングの取り外し:

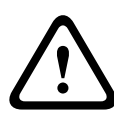

感電防止のため、ハウジングの取り外しは、有資格のサービススタッ フのみが行ってください。

ハウジングを取り外す前に、プラグを必ず主電源ソケットから抜い て、ハウジングを取り外している間は遮断したままにする必要があり ます。修理は有資格のサービススタッフのみが行ってください。ユ ーザーはいかなる修理も行わないでください。

## 警告**!**

電源ケーブルおよび AC アダプター:

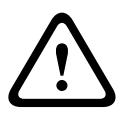

本製品を設置する際には、付属品または指定の接続ケーブル、電源ケ ーブル、および AC アダプターを使用してください。他のケーブルや アダプターを使用すると、動作不良や火災の原因となる可能性があり ます。電気用品安全法では、他の電気デバイスに対して UL または CSA 認可ケーブル(UL/CSA マークがコードに表記)を使用すること を禁止しています。

## 警告**!**

リチウムイオン電池:

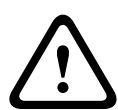

この電池を誤って装着すると、爆発するおそれがあります。空の電池 を交換する場合は、必ず同じものまたは製造元が推奨する同等品を使 用してください。

使用済みの電池は慎重に処理してください。電池を破損しないよう にしてください。電池が破損すると、環境に有害な物質が出る場合が あります。

空の電池は、製造元の指示に従って廃棄してください。

## 警告**!**

<span id="page-5-0"></span>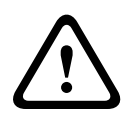

この製品で使用される鉛はんだ材を取り扱う際には、カリフォルニア 州で先天的欠損症およびその他の生殖機能障害を引き起こす可能性 のある化学物質リストに記載され、一般に周知されている鉛に曝露す るおそれがあります。

注意**!**

注意**!**

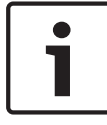

静電気の影響を受けやすいデバイス:

静電気放電を防ぐには、CMOS/MOSFET 保護対策を正しく実行する 必要があります。 静電気の影響を受けやすいプリント回路基盤を取り扱う際は、静電気

除去リストストラップを着用し、ESD 安全事項に従ってください。

本機の設置は、該当する電気法規に従って有資格者が行ってくださ い。

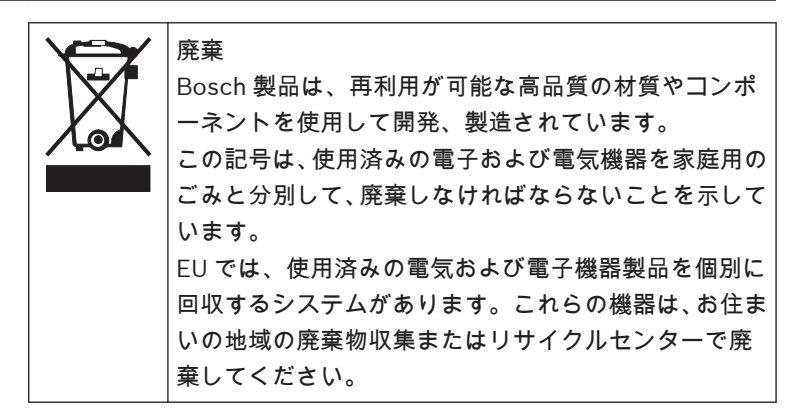

#### 電気的な安全に関する注意 **1.2**

作業者の安全を守り、システムが損傷しないように、電気的な安全に 関する基本的な注意事項に従ってください。

- 本体の電源オン/オフスイッチ、部屋の緊急電源オフスイッチ、 切断スイッチ、電源コンセントなどの位置に注意してください。 電気的な事故が発生したら、システムの電源をすばやくオフにし ます。
- 高電圧コンポーネントを扱うときは、1 人で作業しないでくださ い。
- メインシステムのコンポーネント(マザーボード、メモリーモジ ュールなど)を取り外したり取り付けたりするときは、必ず電源 をシステムから遮断してください。電源を遮断するときは、まず システムの電源をオフにし、システムのすべての電源モジュール から電源コードを抜きます。
- むき出しの電気回路の周囲で作業するときは、電源オフの方法が わかっている別の作業者に近くにいてもらい、必要に応じて電源 をオフにしてもらいます。
- 通電している電気機器を操作するときは、片手のみを使用してく ださい。これは、閉回路による感電を防ぐためです。金属製の工 具を使用する場合は、慎重に作業してください。接触することで 電子部品や回路基板が簡単に破損してしまう場合があります。
- 電源コードにはアースプラグが付いており、アース端子付きの電 源コンセントに差し込まれている必要があります。ユニットに は複数の電源コードが付いています。感電防止のため、作業を行 う前に両方の電源コードを抜いてください。
- ヒューズで固定されている交換可能なメインボード:メインボー ドの PTC(正温度係数)ヒューズを自分で設置しなおす場合、そ の交換は、熟練したサービス技術者のみが行ってください。新し いヒューズは、交換前のヒューズと同じまたは同等のものである 必要があります。詳細については、テクニカルサポートに問い合 わせてサポートを受けてください。

## 注意**!**

**!** メインボードの電池:オンボードの電池を上下逆に取り付けると、極 性が反転し、爆発する危険性があります。この電池を交換する場合 は、必ず同じものまたは製造元が推奨する同等品(CR2032)のみを 使用してください。使用済みの電池は、製造元の指示に従って廃棄し てください。

#### <span id="page-7-0"></span>**ESD** に関する注意 **1.3**

電荷量が異なる 2 つの物体が接触しようとすると、静電気(ESD)が 発生します。静電気がこの差異をなくすために生じるため、電気部品 やプリント回路基板に損傷を与えることがあります。通常、接触前に この差異をなくして機器を ESD から保護するには、次の方法で十分で す。

- 静電気を抑えるために設計されたマットを感電防止のために使 用しないでください。代わりに、絶縁体として専用に設計された ゴム製のマットを使用してください。
- 静電気を防止するために設計された、アース端子付きのリストス トラップを使用してください。
- すべての部品およびプリント回路基板(PCB)は、使用するまで 静電気防止用の袋に入れておいてください。
- アースに接続された金属に触れてから、基板類を静電気防止用の 袋から取り出します。
- 部品や printed circuit boards が衣類に触れないようにしてく ださい。リストストラップを装着していても、衣類の方が帯電し ていることがあります。
- 基板を扱うときは、基板の縁のみに触れてください。部品、周辺 チップ、メモリーモジュール、接続部などには触れないでくださ い。
- チップやモジュールを扱うときは、ピンに触れないでください。
- メインボードや周辺機器を使用しないときは、静電気防止用の袋 に戻してください。
- コンピューター本体シャーシは、電源、ケース、取付留め具、メ インボードなどの間で伝導性が優れていてアースとして使用で きます。

#### 操作に関する注意 **1.4**

システムの稼動時には、本体カバーを必ず取り付けて冷却が適切に行 われるようにしてください。この指示に従わないと、システムに保証 対象外の損傷が発生する場合があります。

注意:

使用済みの電池は慎重に処理してください。電池を破損しないように してください。電池が破損すると、環境に有害な物質が出る場合があ ります。使用済みの電池をゴミ箱や公共のごみ廃棄場に捨てないでく ださい。お住まいの地域の有害廃棄物の管理機関が定める規則に従っ て、使用済みの電池を正しく処分してください。

### <span id="page-9-0"></span>利用可能なマニュアル 2

本マニュアルは、さまざまな言語で提供されています。オンライン製 品カタログから、すべてのマニュアルを入手できます。

**Bosch Security Systems** 製品の資料は次の方法で探すことができま す:

4 任意のブラウザを開く > 「www.boschsecurity.com」を入力 > 国と地域の選択 > 製品の検索を開始 > 検索結果から製品を選択 し、既存のマニュアルを表示

<span id="page-10-0"></span>3

## システムの概要

DIVAR IP 2000 システムは、低価格で使いやすい、オールインワンの 録画管理ソリューションで、16 チャンネルまでのネットワーク監視シ ステムに対応しています。すべてのチャンネルが事前にライセンス済 みです。Bosch のフル録画ソリューションを提供する

DIVAR IP 2000 は、プロフェッショナルビデオ録画ソリューションと 高い操作性を併せ持つインテリジェントな IP ストレージデバイスで す。

DIVAR IP 2000 は、4 ベイミニタワーユニットに高度かつ最新の録画 管理機能を組み合わせた、コスト効率の高い単体動作可能なプラグア ンドプレイ IP 録画アプライアンスです。「第 2 世代」NVR 録画ソリュ ーションを求めている、IT に精通されたお客様を想定した製品です。 DIVAR IP 2000 は、低価格でエネルギー効率の高い組み込み型設計を 採用し、優れた Bosch 品質を備えています。

インストールと操作が簡単な DIVAR IP 2000 では、ウィザードベース のセットアップおよび集中管理の機能を備えており、インストール時 間を短縮することができます。すべてのコンポーネントは事前にイン ストールされ、設定済みになっています。ネットワークに接続して装 置の電源を入れるだけです。 DIVAR IP 2000 は、箱から出してすぐに 録画を開始することができます。

DIVAR IP 2000 は、前面パネル側から交換可能な SATA-II ハードディ スクドライブをサポートしています。すべてのシステムソフトウェア は事前にインストール、アクティベートされています。すぐに使用で きるビデオ録画アプライアンスです。

#### デバイス図 **3.1**

本体の前面および背面には複数の LED があります。LED によって、 システム全体の状態および特定のコンポーネントのアクティビティや ヘルスチェック情報を知ることができます。

## ja | システムの概要 DIVAR IP 2000

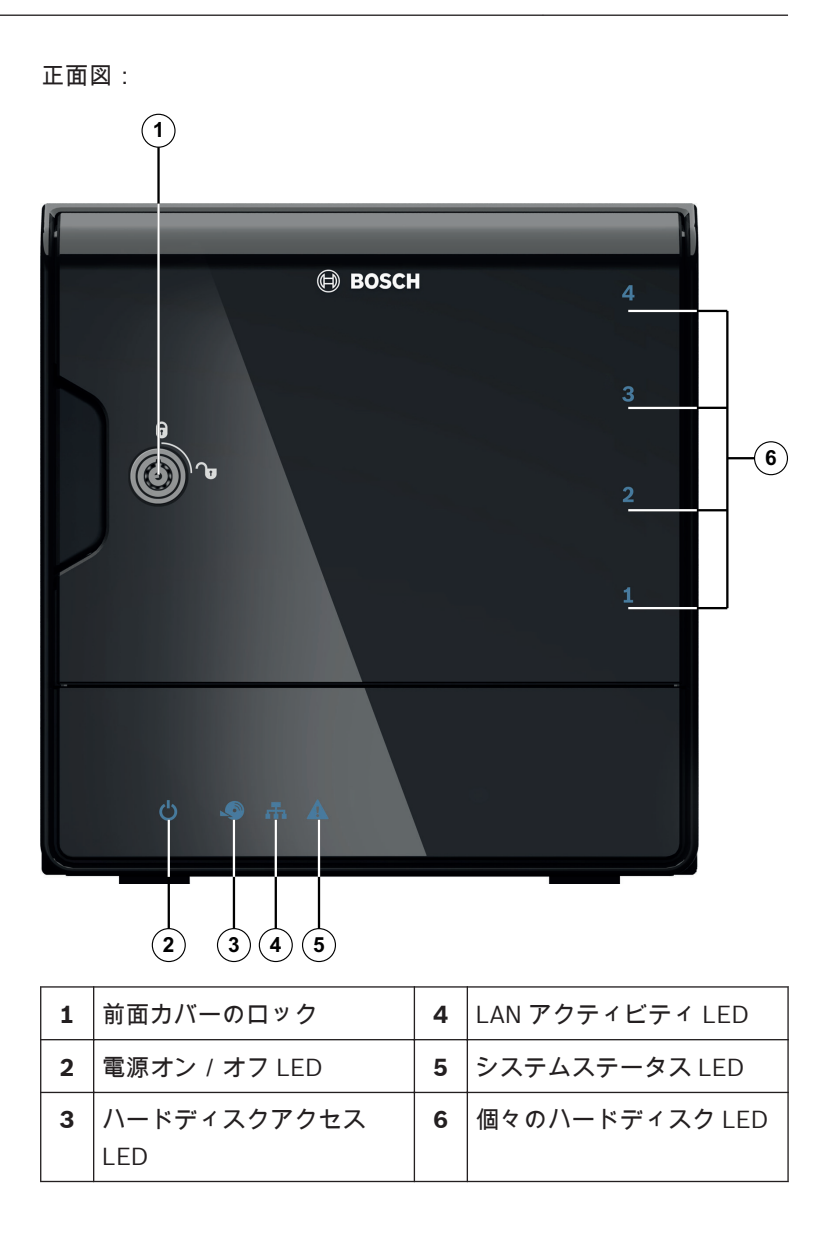

**DIVAR IP** 背面図:

**1 2 3 4 5 6**

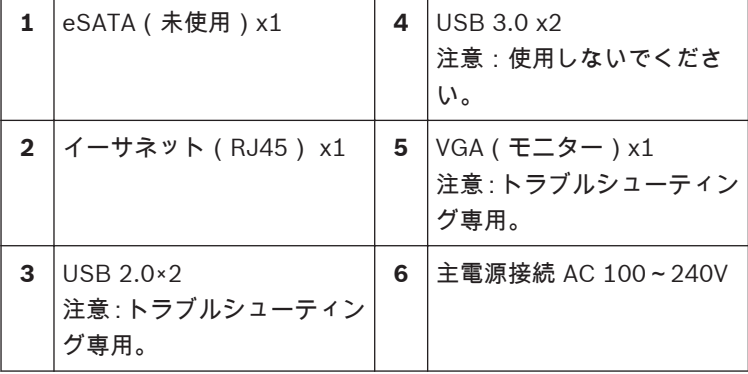

### <span id="page-13-0"></span>**LED** の説明‐前面パネル **3.2**

この章では、本体前面にある LED ディスプレイについて説明します。

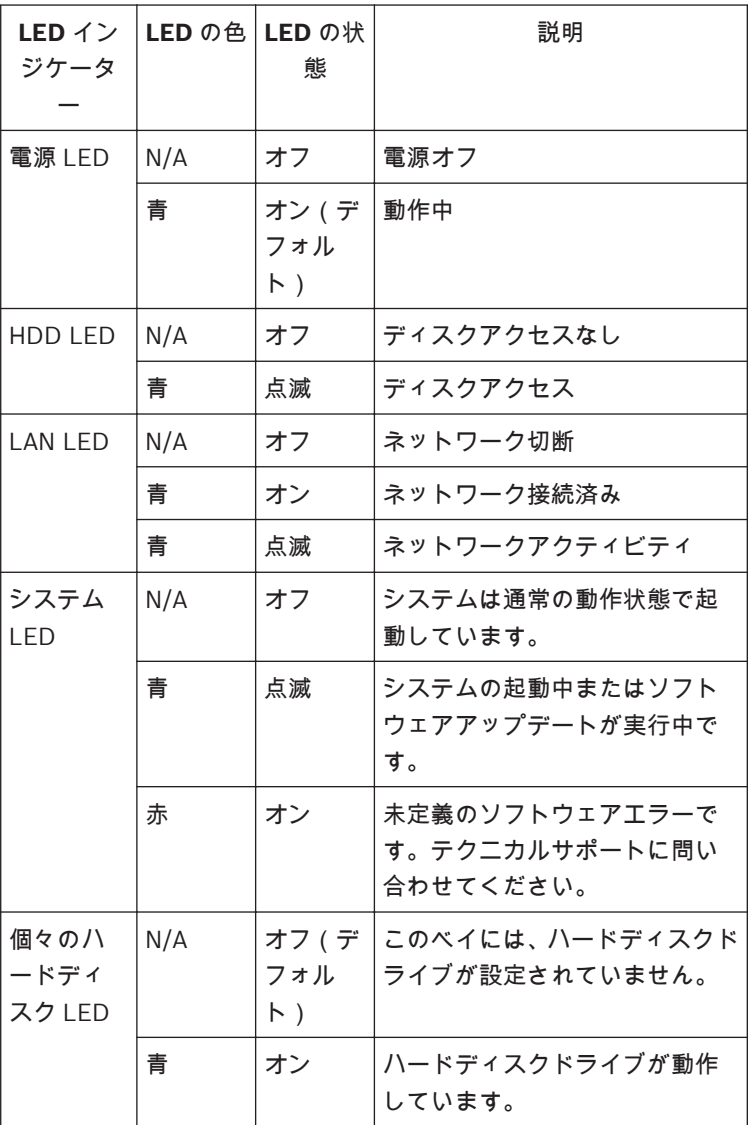

<span id="page-14-0"></span>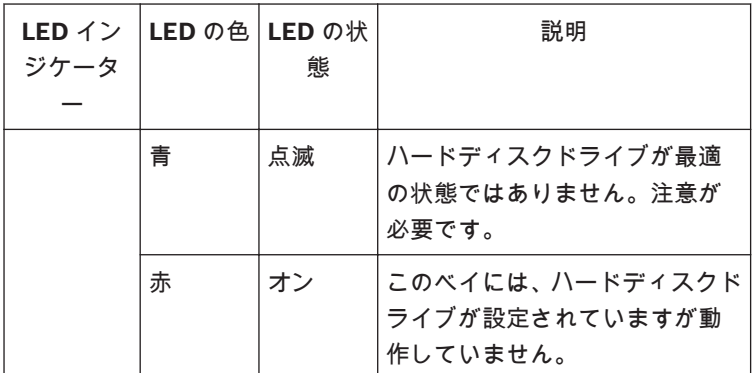

#### **LAN** ポート **LED** の説明‐背面パネル **3.3**

この章では、本体の背面の LAN ポート LED について説明します。 **LAN** コネクター:

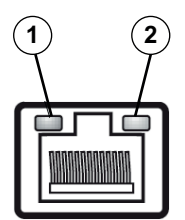

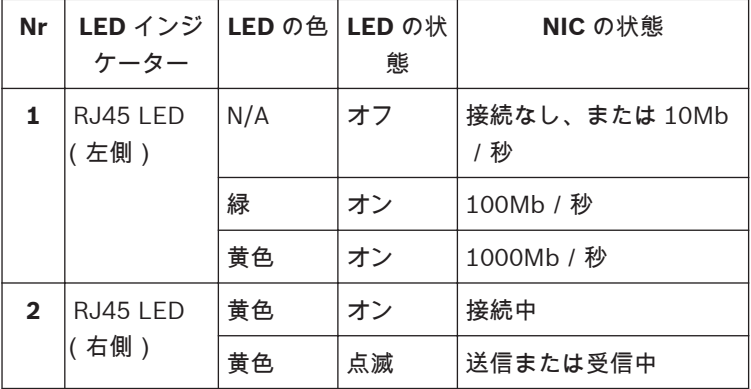

#### <span id="page-15-0"></span>本体のセットアップ 4

この章では、本体へのコンポーネントの取り付けや、メンテナンスの 実行に必要な手順について説明します。

## 注意**!**

**!** 

この本体のセットアップや保守を行う前に、マニュアルに記載されて いる警告および注意事項を確認してください。

ハードディスクを追加または交換する場合は、次の前提条件を確認し てください。

前提条件:

- DIVAR IP では、偶数のハードディスク(2 台または 4 台)のみ をサポートしています。
- ベイ 1 およびベイ 2 には、かならずハードディスクを装着する必 要があります。
- ユニットのハードディスクはすべて同じ容量である必要があり ます。

注意**!**

ハードディスクはシステムの初期起動前に挿入してください。

関連項目:

- [安全に関するご注意](#page-3-0)*,* ページ *4*
- [ハードドライブの取り付け](#page-16-0)*,* ページ *17*
- ハードドライブトレイの取り外し **4.1**

ドライブはドライブキャリアに取り付けられていて、本体への取り付 けや取り外しが簡単です。キャリアを使用することで、ドライブベイ のエアフローをより適切にできます。

本体からハードドライブトレイを取り外すには、次の手順を実行しま す。

1. システムをオフにします。

- <span id="page-16-0"></span>2. ドライブキャリアのリリースボタンを押します。ドライブキャ リアのハンドルが出てきます。
- 3. ハンドルを使用して、ドライブキャリアを本体から引き出しま す。
- 4. 新しいドライブを取り付けたドライブキャリアを本体ベイに挿 入し、ドライブキャリアハンドルが完全に閉まった状態にしま す。

注意**!** 短時間の場合を除き、ベイからハードドライブを取り外した状態で本 機を作動させないでください。

#### ハードドライブの取り付け **4.2**

ドライブはドライブキャリアに取り付けられています。

ハードドライブをドライブキャリアに取り付けるには、次の手順を実 行します。

- 1. キャリアからドライブを取り外します。
- 2. 新しいドライブをキャリアに取り付けます。このとき、プリント 回路基板面を下にして、取付穴がキャリアの取付穴と揃うように します。
- 3. ドライブキャリアを本体ベイに装着し直して、ドライブキャリア ハンドルが完全に閉まった状態にします。

注意**!**

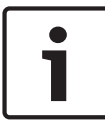

それぞれのハードディスクドライブは Bosch 製の使用をお勧めしま す。このハードディスクドライブは、クリティカルコンポーネントで あるため、有効な故障率に基づいて Bosch がセレクトしています。 Bosch 以外から提供された HDD はサポートされていません。サポ ートされる HDD については、Bosch オンライン製品カタログのデー タシートを参照してください。

#### <span id="page-17-0"></span>インストール - 最初の手順 5

DIVAR IP システムは、工場出荷時に設定ウィザードが事前インストー ルされて出荷されます。

#### セットアップに関する注意事項 **5.1**

デフォルトでは、すべての DIVAR IP システムは、ローカルネットワ ークの DHCP サーバーから使用可能なネットワークアドレスを取得 するように設定されています。小規模なネットワークでは、この機能 は一般的にインターネットルーターによって提供されます。ネットワ ーク上に DHCP サーバーが存在しない場合、DIVAR IP は次のネット ワーク設定を使用します。

- IP アドレス:192.168.0.200
- サブネットマスク:255.255.255.0

注意**!**

オペレーティングシステムの設定を変更しないことを強くお勧めし ます。オペレーティングシステムには、トラブルシューティングの場 合にのみアクセスしてください。変更を行うと、システムの動作不良 が発生する可能性があります。

#### 本機の接続 **5.2**

DIVAR IP システムは箱から出してすぐに使える準備が整っています。 このアプリケーションは、ネットワーク監視システムに対応したソリ ューションを使用するための、インストールが簡単で直観的な機能を 提供しています。

本機を接続します。

- 1. ネットワークに本機とカメラを接続します。
- 2. 本機を電源に接続します。
- 3. 本機をオンにします。 一連のスクリプトにより、重要なセットアップタスクが実行され ます。これには、数分かかります。コンピューターの電源を切ら ないでください。

注意:この初期設定中にはシステム LED が点滅します。システ

ムの動作準備が完了すると、システム LED の点滅が止まります。 これで、ネットワーク内の任意のブラウザから、DIVAR IP の Web ベースウィザードページにアクセスできるようになります。こ の Web ベースウィザードページを使用して、システムの基本設 定を行います。

## 関連項目:

- [デバイス図](#page-10-0)*,* ページ *11*
- [基本設定](#page-19-0)*,* ページ *20*

### <span id="page-19-0"></span>基本設定 6

DIVAR IP 2000 には、より小さなシステムの基本設定を迅速に行うた めの使いやすい設定ウィザードが用意されています。

設定ウィザードを使用して基本設定を行うには、次の手順を実行しま す。

1. ネットワーク内の任意の PC で Web ブラウザーを開き、アドレ スバーに DIVAR IP の IP アドレスを入力して ENTER キーを押 します。設定ウィザードのようこそページが表示されます。 注意:

IP アドレスがわからない場合は、次の手順に従います。

- ネットワーク内に DIVAR IP 2000 が 1 台だけ存在する場 合: 「http://mydivar」または「https://mydivar」を入力 して、ENTER キーを押します。設定ウィザードのようこそ ページが表示されます。 !! 「mydivar」は、DIVAR IP が同じネットワーク内に1台
	- のみの場合(複数の DIVAR IP が存在しない場合)に使用し てください!! – 同じネットワーク内に複数の DIVAR IP 2000 が存在する場
- 合:

IP Helper ツールを使用して、すべてのデバイスとその IP アドレスを表示します。このツールは、DIVAR IP 2000 の 製品ページのオンラインカタログから入手できます。

- 2. ようこそページで言語を選択して、[**Start configuration**]をク リックします。
- 3. ウィザードの画面を移動して、指示に従います。各ページには、 その使用方法が表示されます。
- 4. 設定ウィザードを完了すると、システムの基本設定が有効になり ます。基本設定を拡張する必要がある場合は、詳細設定を使用し ます。

関連項目:

- *IP Helper* [ツールの使用](#page-28-0)*,* ページ *29*
- [詳細設定](#page-20-0)*,* ページ *21*

## <span id="page-20-0"></span>詳細設定 7

詳細設定では、要件に応じてシステムを設定できます。 詳細設定を使用するには、次の手順に従います。

- 1. ネットワーク内の任意の PC で Web ブラウザーを開きます。
- 2. Web ブラウザーのアドレスバーに「http://mydivar/ configurationsite」または「http://<DIVAR IPのIPア ドレス>/configurationsite」を入力して、ENTER キーを押 します。設定が表示されます。 注意:DIVAR IP のユーザーインターフェースをすでに開いてい る場合は、[設定]タブをクリックします。
- 3. 右側のツリー構造で、変更を行うページを選択します。
	- [**Video devices**]ページ デバイスの追加および削除 動体検出設定の定義
	- [録画]ページ フェーズの定義 フェーズへのプロパティの割り当て
	- [アラーム]ページ シナリオの定義 アクションの追加および削除 E メールプロパティの設定
	- [リモートアクセス]ページ ダイナミック DNS プロバイダーの選択 DIVAR IP 2000 への接続のテスト
	- [システム]ページ アカウントの作成 ストレージモードの定義 パスワードの設定 タイムゾーン、日時の設定 言語の選択 システムのメンテナンス
- 4. 変更を行って設定を保存します。

## **22** ja | 詳細設定 DIVAR IP 2000

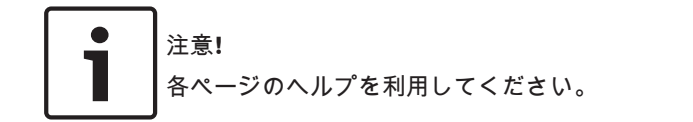

## 関連項目:

- [基本設定](#page-19-0)*,* ページ *20*
- [システムのモニタリング](#page-22-0)*,* ページ *23*
- *IP Helper* [ツールの使用](#page-28-0)*,* ページ *29*

## <span id="page-22-0"></span>8

## システムのメンテナンス

### システムのモニタリング **8.1**

DIVAR IP 2000 Dashboard は、DIVAR IP 2000 システムのステータ スをネットワーク内の任意の PC から監視するために使用します。 DIVAR IP 2000 Dashboard は、DIVAR IP 2000 の情報を提供します。 DIVAR IP 2000 Dashboard を使用して DIVAR IP 2000 を設定するこ とはできません。システムを設定するには、まず設定ウィザードを使 用して基本設定を行い、(必要に応じて)詳細設定の[設定]メニュー を開きます。

**DIVAR IP 2000 Dashboard** を使用するには、次の手順に従います。

- 1. ネットワーク内の任意の PC で Web ブラウザーを開きます。
- 2. Web ブラウザーのアドレスバーに「http://mydivar/

dlacockpit」または「http://<DIVAR IPのIPアドレス>/ dlacockpit」を入力して、ENTER キーを押します。DIVAR IP 2000 Dashboard が表示されます。 注意:DIVAR IP のユーザーインターフェースをすでに開いてい る場合は、[**Dashboard**]タブをクリックします。

- 3. 右側のツリー構造で、システム情報を取得するページを選択しま す。
	- [**System information**]ページ ステータスおよびハードディスクドライブ情報(カメラの 数、ハードディスクドライブのステータスなど)が表示され ます。
	- [ログブック]ページ ログブック情報が表示されます。
	- [**Device monitor**]ページ 接続されているすべてのデバイスが表示されます。 システムソフトウェアを更新するための[**Update manually...**]ボタンがあります。

<span id="page-23-0"></span>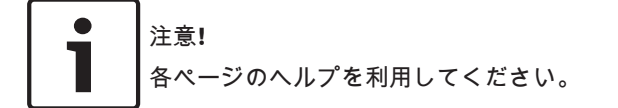

## 関連項目:

- [基本設定](#page-19-0)*,* ページ *20*
- [詳細設定](#page-20-0)*,* ページ *21*
- ユニットのリカバリー **8.2**

次の手順では工場出荷時のデフォルトイメージの復元方法について説 明します。

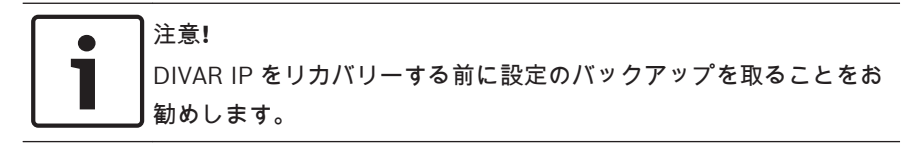

ユニットを工場出荷時のデフォルトイメージに復元する方法

1. ユニットを起動して、BIOS のパワーオン時のセルフテスト期間 中に **F7** キーを押します。 リカバリーメニューが表示されます。

## 注意**!**

VGA モニター、キーボード、マウスがユニットに接続されていること を確認してください。

- 2. 次のいずれかを選択します。
	- (工場出荷時のデフォルトイメージに復元して HDD のすべ てのデータを消去します)

または

– (工場出荷時のデフォルトイメージに復元しますが、HDD の データは削除されません)

注意:

設定は Windows で実行されます。画面には処理の進行状況が パーセンテージで表示されます。

## <span id="page-24-0"></span>注意**!** 処理中はユニットの電源を切らないでください。電源を切るとリカ バリーメディアが損傷します。

- 3. ユニットがリカバリーメディアから起動します。設定に成功し たら、[**YES**]をクリックしてシステムを再起動します。
- 4. オペレーティングシステムの初期設定は Windows で実行され ます。Windows の設定が完了すると、ユニットが再起動します。
- 5. ユニットの再起動後、工場出荷時の設定がインストールされま す。

関連項目:

- 設定のバックアップ*,* ページ *25*
- 設定のバックアップ **8.3**

次の手順では設定のバックアップ方法について説明します。

## 注意**!**

設定のバックアップは、必要な場合に最新のバックアップを常に利用 できるように頻繁に取ることをお勧めします。

設定をバックアップするには、次の手順に従います。

- 1. DIVAR IP の設定で「システム1を展開して、「サービス1をクリ ックします。
- 2. 設定をバックアップするには、[**Back up**]をクリックします。 ダイアログボックスが表示されます。
- 3. [保存]をクリックします。設定が保存される場所は、ブラウザ ーの設定によって異なります。 注意:バックアップファイル用の特定のターゲットディレクトリ を選択する場合は、[保存]ボタンの右側の矢印をクリックして、 [名前を付けて保存 ] をクリックします。
- 4. バックアップを検索するには、Windows の[スタート]ボタン をクリックし、検索ボックスに「downloads」と入力して ENTER キーを押します。 バックアップファイルを含むダイアログボックスが表示されま

#### <span id="page-25-0"></span>ハードディスクの追加および交換 **8.4**

ハードディスクを追加または交換する場合は、次の前提条件を確認し てください。

前提条件:

- DIVAR IP では、偶数のハードディスク(2 台または 4 台)のみ をサポートしています。
- ベイ 1 およびベイ 2 には、かならずハードディスクを装着する必 要があります。
- ユニットのハードディスクはすべて同じ容量である必要があり ます。

## 注意**!**

ハードディスクはシステムの初期起動前に挿入してください。

#### 2 ディスクユニットの拡張 8.4.1

2 ディスクユニットに 2 台のハードディスクを追加して拡張すること ができます。

**2** ディスクユニットにハードディスクを追加するには、次の手順に従 います。

- 1. 電源ボタンを押してユニットの電源をオフにします。
- 2. 新しいハードディスクを本体ベイに挿入して、ドライブキャリア ハンドルが完全に閉まった状態にします。
- 3. 電源ボタンを押してユニットの電源をオンにします。
- 4. 任意のブラウザーで DIVAR IP Dashboard を開きます。これを 実行するには、Web ブラウザーのアドレスバーに「http:// mydivar/dlacockpit」または「http://<DIVAR IPの IP アドレス>/dlacockpit」を入力して、ENTER キーを押します。 DIVAR IP 2000 Dashboard に、[設定]>[**Disk management**] で設定を開く必要があるというメッセージが表示されます。
- 5. [設定]をクリックして、設定を開きます。
- 6. [システム]を展開して、[**Disk management**]をクリックしま す。
- <span id="page-26-0"></span>7. ハードディスクのストレージ容量をシステムに追加するには、表 示された指示に従います。
- 8. ハードディスクのセットアップが完了すると、ディスクキャリア の右側にある各ディスクのステータス LED が青に変わります。

関連項目:

– [本体のセットアップ](#page-15-0)*,* ページ *16*

#### HDD 無しユニットの拡張 8.4.2

HDD 無しユニットに 2 台または 4 台のハードディスクを追加して拡 張することができます。

**HDD** 無しユニットにハードディスクを追加するには、次の手順に従い ます。

- 1. 新しいハードディスクを本体ベイに挿入して、ドライブキャリア ハンドルが完全に閉まった状態にします。
- 2. 電源ボタンを押してユニットの電源をオンにします。
- 3. ユニットがハードディスクを新規と識別し、リカバリーメニュー が自動的に起動されます。 リカバリー処理が完了すると、DIVAR IP ソフトウェアがインス トールされます。ディスクキャリアの右側にある各ディスクの
	- ステータス LED が青に変わります。
- 4. 設定ウィザードを使用して基本設定を行います。

関連項目:

- [本体のセットアップ](#page-15-0)*,* ページ *16*
- [基本設定](#page-19-0)*,* ページ *20*

#### ハードディスクの交換 8.4.3

ハードディスクに障害が発生すると、ディスクキャリアの右側にある 各ディスクのステータス LED が赤に変わります。

- ハードディスクを交換するには、次の手順に従います。
- 1. 障害が発生したハードディスクを取り外します。ハンドルを使 用して、ディスクキャリアをシャーシから引き出します。 注意:ハードディスクは本機の動作中に取り外すことができま す。
- 2. 電源ボタンを押してユニットの電源をオフにします。
- <span id="page-27-0"></span>3. 新しいハードディスクを本体ベイに挿入して、ドライブキャリア ハンドルが完全に閉まった状態にします。
- 4. 電源ボタンを押してユニットの電源をオンにします。
- 5. 任意のブラウザーで DIVAR IP Dashboard を開きます。これを 実行するには、Web ブラウザーのアドレスバーに「http:// mydivar/dlacockpit」または「http://<DIVAR IPの IP アドレス>/dlacockpit」を入力して、ENTER キーを押します。 DIVAR IP 2000 Dashboard に、[設定]>[**Disk management**] で設定を開く必要があるというメッセージが表示されます。
- 6. [設定]をクリックして、設定を開きます。
- 7. [システム]を展開して、[**Disk management**]をクリックしま す。
- 8. ハードディスクのストレージ容量をシステムに追加するには、表 示された指示に従います。
- 9. ハードディスクのセットアップが完了すると、ディスクキャリア の右側にある各ディスクのステータス LED が青に変わります。

## 関連項目:

– [本体のセットアップ](#page-15-0)*,* ページ *16*

#### システムの更新 **8.5**

次の手順ではシステムを手動で更新する方法について説明します。

**DIVAR IP** を手動で更新するには、次の手順に従います。

- 1. DIVAR IP Dashboard で、ツリー構造の[**Device monitor**]を クリックします。
- 2. [**Update manually**]をクリックします。 更新ファイルを参照できるダイアログボックスが表示されます。

## 注意**!**

<span id="page-28-0"></span>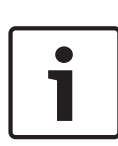

システムがインターネットに接続されている場合、システムは自動的 に更新を確認します。更新が利用可能な場合は、直接ダウンロードし てインストールできます。システムがインターネットに接続されて いない場合は、製品ページから最新の更新パッケージを手動でダウン ロードできます。システムの更新には、すべてのコンポーネントおよ びカメラデバイスが含まれます。更新には約 5~10 分かかり、更新 処理中は録画が中断されます。

#### **IP Helper** ツールの使用 **8.6**

Bosch の IP Helper は、ネットワーク内に存在するすべての IP デバイ スとその IP アドレスを表示できる軽量の Windows ツールです。こ のツールを使用すると、専門的な知識を必要とせずに、IP デバイスの IP アドレスの検索や IP デバイスのネットワーク設定を迅速かつ簡単 に行うことができます。IP Helper は、直接実行可能なプログラムで す。インストールは必要ありません。IP Helper は、ネットワーク内 の任意の PC を使用して開くことができます。IP Helper は、USB メ モリから直接開くこともできます。

IP Helper ツールは以下からダウンロードできます。

- DIVAR IP 2000 の製品ページのオンラインカタログ
- <http://mydivar.com>

**DIVAR IP** システムを検索するには、次の手順に従います。

- 1. IP Helper ツール(iphelper.exe)をダブルクリックします。
- 2. ネットワーク内に存在するすべての IP デバイスとその IP アド レスを表示するダイアログボックスが開きます。設定する DIVAR IP システムを検索して、その IP アドレスを書き留めま す。

注意:DIVAR IP システムを識別するには、**LED** の点滅を押しま す。

## <span id="page-29-0"></span>9

## エンドユーザー使用許諾契約書(EULA)

この章では、Microsoft Windows Storage Server 2008 R2 Standard に関する Microsoft 使用許諾契約書の条 件について説明します。 以下のページをよくお読みください。

## MICROSOFT SOFTWARE LICENSE TERMS

### MICROSOFT WINDOWS STORAGE SERVER 2008 R2 STANDARD

These license terms are an agreement between you and

- the server manufacturer that distributes the software with the server: or
- the software installer that distributes the software with the server.

Please read them. They apply to the software named above, which includes the media on which you received it, if any. Printed paper license terms, which may come with the software, take place of any on-screen license terms. The terms also apply to any Microsoft

- updates,
- sunnlements
- Internet-based services, and
- support services

for this software, unless other terms accompany those items. If so, those terms apply. If you obtain updates or supplements directly from Microsoft, Microsoft, and not the manufacturer or installer, licenses those to you.

By using the software, you accept these terms. If you do not accept them, do not use the software. Instead, contact the manufacturer or installer to determine its return policy for a refund or credit.

As described below, using the software also operates as your consent to the transmission of certain computer information during activation, validation and for Internet-based services.

If you comply with these license terms, you have the rights below for each software license you acquire.

### 1. OVERVIEW.

- a. Software. The software includes
	- server software: and
	- additional software that may only be used with the server software directly, or indirectly through other additional software.
- b. License Model. The software is licensed based on
	- the number of instances of server software that you run.
- c. Licensing Terminology.
	- **Instance.** You create an "instance" of software by executing the software's setup or install procedure. You also create an instance of software by duplicating an existing instance. References to software in this agreement include "instances" of the software.
	- **Run an Instance.** You "run an instance" of software by loading it into memory and executing one or more of its instructions. Once running, an instance is considered to be running (whether or not its instructions continue to execute) until it is removed from memory.
	- Operating System Environment. An "operating system environment" is
		- all or part of an operating system instance, or all or part of a virtual (or otherwise emulated) operating system instance which enables separate machine identity (primary computer name or similar unique identifier) or separate administrative rights, and
		- instances of applications, if any, configured to run on the operating system instance or parts identified above.

There are two types of operating system environments, physical and virtual. A physical operating system environment is configured to run directly on a physical hardware system. The operating system instance used to run hardware virtualization software (e.g. Microsoft Virtual Server or similar technologies) or to provide hardware virtualization services (e.g. Microsoft virtualization technology or similar technologies) is considered part of the physical operating

system environment. A virtual operating system environment is configured to run on a virtual (or otherwise emulated) hardware system. A physical hardware system can have either or both of the following:

- one physical operating system environment
- one or more virtual operating system environments.
- Server. A server is a physical hardware system capable of running server software. A hardware partition or blade is considered to be a separate physical hardware system.
- Assigning a License. To assign a license means simply to designate that license to one server or user

## 2. USE RIGHTS.

a. Assignment of the License to the Server. The software license is permanently assigned to the server with which you acquired the software. If you run the software on a hardware partition, that partition is the server to which the license must be assigned. That server is the licensed server for that particular license. You may assign other software licenses to the same server, but you may not assign the same license to more than one server.

## b. Running Instances of the Server Software.

- i. You may run, at any one time, one instance of the server software in one physical and one virtual operating system environment on the licensed server.
- ii. If you run both permitted instances at the same time, the instance of the server software running in the physical operating system environment may be used only to:
	- run hardware virtualization software  $\bullet$
	- provide hardware virtualization services
	- run software to manage and service operating system environments on the licensed server.
- c. Running Instances of the Additional Software. You may run or otherwise use any number of instances of additional software listed below in physical or virtual operating system environments on any number of servers. You may use additional software only with the server software directly, or indirectly through other additional software.
	- **AD Migration Tool**
	- **FRS Monitoring Tools**
	- Remote Desktop Connection Client
	- **RSAT Client**

d. Creating and Storing Instances on Your Servers or Storage Media. You have the additional rights below for each software license you acquire.

- You may create any number of instances of the server software and additional software.
- You may store instances of the server software and additional software on any of your servers or storage media.
- You may create and store instances of the server software and additional software solely to exercise your right to run instances of the server software under any of your software licenses as described (e.g., you may not distribute instances to third parties).
- e. Included Microsoft Programs. The software contains other Microsoft programs. These license terms apply to your use of those programs.
- $\epsilon$ Font Components. While the software is running, you may use its fonts to display and print content. You may only
	- embed fonts in content as permitted by the embedding restrictions in the fonts; and
	- temporarily download them to a printer or other output device to print content.
- **g.** Icons, images and sounds. While the software is running, you may use but not share its icons, images, sounds, and media.

## 3. ADDITIONAL LICENSING REQUIREMENTS AND/OR USE RIGHTS.

a. Specific Use. The manufacturer or installer designed this server for a specific use. You may only use the software for that use.

You may not use the software to support additional software programs or functions, other than utilities or similar software used solely for administration, performance enhancement, preventative maintenance, or to provide complimentary data storage functionality for this server.

- **b.** Software Use Limits. You are not licensed to use any of the following functions of the server coftware<sup>.</sup>
	- i. Active Directory. You may not use of the server software as a domain controller or any other use of DCPromo exe
	- ii. Network Infrastructure Services. You may not use any functions of the server software necessary to support a server network infrastructure. For example, you may not use Routing and Remote Access Service (RRAS). Windows Internet Name Service (WINS), or. You may. however, use the Dynamic Host Configuration Protocol (DHCP), Domain Name System (DNS), and Read Only Domain Controller (RODC) server functions and any network infrastructure client functions, such as DNS or DHCP clients.
	- iii. Terminal Services. This function enables servers to use server software, or other software used with the server software to provide similar services. Terminal Services may be used only to the extent required to manage the server Software in Remote Administration Mode.
	- iv. Network Load Balancing Services.
	- v. Server Roles. You may not use of the following features or functions:
		- Active Directory Certificate Services
		- **Active Directory Domain Services**
		- Active Directory Federation Services
		- **Active Directory Management Services**
		- **Application Server**
		- Network Policy and Access Services
		- **UDDI Services**
		- Windows Deployment Services
- c. Limitation on Functions Supported by the Software. The manufacturer or installer licenses you to use the server software to support only the base functions as provided and installed on this server. You are not licensed to use the server to run or support
	- i. enterprise database software (such as Microsoft SOL Server), except non-enterprise engines such as Microsoft SQL Server 2008 Express Edition. The server software also may run or support enterprise database engines (including Microsoft SQL Server) that are integrated in and used only to support the server software as part of the specific use for which the manufacturer or installer designed this server,
	- ii. enterprise resource planning (ERP) software.
	- iii. messaging or enterprise mail,
	- iv. Microsoft Exchange or Microsoft SharePoint Portal Server,
	- v. team collaboration software, and/or
	- vi. web-based time management applications that address appointment, meeting and other calendar items.

These limitations do not restrict use of the server for data management (such as providing storage and backup functions) for the software identified above.

d. No Windows Server CALs Required. Servers that access or use functions of Windows Storage Server software licensed under these license terms do not require a client access license (CAL). Obtaining a CAL for any Microsoft product does not grant you rights to use functions of the server software not licensed under these license terms.

e. Windows Server 2008 R2 Rights Management Services Access. You must acquire a Windows Server 2008 Rights Management Services CAL for each user account through which a user directly or indirectly accesses the Windows Server 2008 R2 Rights Management Services functionality.

## 4. MANDATORY ACTIVATION

Activation associates the use of the software with a specific server. During activation, the software will send information about the software and the server to Microsoft. This information includes the version. Janguage and product key of the software, the Internet protocol address of the server, and information derived from the hardware configuration of the server. The manufacturer or installer should have activated the software for you. For more information, see http:// www.microsoft.com/piracy/mpa.aspx. By using the software, you consent to the transmission of this information. If the server is connected to the Internet, the software may automatically connect to Microsoft for activation. You can also activate the software manually by Internet or telephone. If you do so, Internet and telephone service charges may apply. Some changes to your computer components or the software may require you to reactivate the software.

## 5. VALIDATION

- a. If the manufacturer or installer activated the software for you, you may not be asked to activate the software when you first use it. The software will from time to time validate the software, update or require download of the validation feature of the software. Validation verifies that the software has been activated and is properly licensed. Validation also permits you to use certain features of the software or to obtain additional benefits. For more information, see http://go.microsoft.com/fwlink/?linkid=39157.
- **b.** During a validation check, the software will send information about the software and the server to Microsoft. This information includes the version and product key of the software, and the Internet protocol address of the server. Microsoft does not use the information to identify or contact you. By using the software, you consent to the transmission of this information. For more information about validation and what is sent during a validation check, see http://go.microsoft.com/fwlink/?linkid=69500.
- c. If, after a validation check, the software is found not to be properly licensed, the functionality of the software may be affected. For example, you may
	- need to reactivate the software, or
	- receive reminders to obtain a properly licensed copy of the software.

or you may not be able to

- use or continue to use some of the features of the software, or
- · obtain certain updates or upgrades from Microsoft.
- d. You may only obtain updates or upgrades for the software from Microsoft or authorized sources. For more information on obtaining updates from authorized sources see http://go.microsoft.com/fwlink/?linkid=69502.
- 6. INTERNET-BASED SERVICES. Microsoft provides Internet-based services with the software. Microsoft may change or cancel them at any time.
	- a. Consent for Internet-Based Services. The software features described below connect to Microsoft or service provider computer systems over the Internet. In some cases, you will not receive a separate notice when they connect. You may switch off these features or not use them. For more information about these features, visit http://go.microsoft.com/fwlink/?linkid=34493. By using these features, you consent to the transmission of this information. Microsoft does not use the information to identify or contact you.
	- **b. Computer Information.** The following features use Internet protocols, which send to the appropriate systems computer information, such as your Internet protocol address, the type of operating system, browser and name and version of the software you are using, and the language code of the server where you installed the software. Microsoft uses this information to make the Internet-based services available to you.
- Windows Update Feature. You may connect new hardware to the server when you run the software. Your server may not have the drivers needed to communicate with that hardware. If so, the undate feature of the software can obtain the correct driver from Microsoft and run it on your server. You can switch off this update feature.
- Web Content Features. Features in the software can retrieve related content from Microsoft and provide it to you. To provide the content, these features send to Microsoft the type of operating system, name and version of the software you are using, type of browser and language code of the server where you run the software. Examples of these features are clip art, templates, online training, online assistance and Appshelp. You may choose not to use these web content features.
- . Digital Certificates. The software uses digital certificates. These digital certificates confirm the identity of Internet users sending X.509 standard encrypted information. The software retrieves certificates and undates certificate revocation lists. These security features operate only when you use the Internet.
- Auto Root Update. The Auto Root Update feature updates the list of trusted certificate authorities. You can switch off the Auto Root Update feature.
- . Windows Media Digital Rights Management. Content owners use Windows Media digital rights management technology (WMDRM) to protect their intellectual property, including copyrights. This software and third party software use WMDRM to play and copy WMDRM-protected content. If the software fails to protect the content, content owners may ask Microsoft to revoke the software's ability to use WMDRM to play or copy protected content. Revocation does not affect other content. When you download licenses for protected content, you agree that Microsoft may include a revocation list with the licenses. Content owners may require you to upgrade WMDRM to access their content. Microsoft software that includes WMDRM will ask for your consent prior to the upgrade. If you decline an upgrade, you will not be able to access content that requires the upgrade. You may switch off WMDRM features that access the Internet. When these features are off, you can still play content for which you have a valid license.
- Windows Media Player. When you use Windows Media Player, it checks with Microsoft for
	- compatible online music services in your region:
	- new versions of the player; and
	- codecs if your server does not have the correct ones for playing content.

You can switch off this last feature. For more information, go to http://www.microsoft.com/windows/windowsmedia/player/11/privacy.aspx

- Malicious Software Removal/Clean On Upgrade. Before installation of the software, the software will check and remove certain malicious software listed at http://www.support.microsoft.com/?kbid=890830 ("Malware") from your server. When the software checks your server for Malware, a report will be sent to Microsoft about any Malware detected or errors that occurred while the software was checking for Malware. No information that can be used to identify you is included in the report. You may disable the software's Malware reporting functionality by following the instructions found at http://www.support.microsoft.com/?kbid=890830.
- Network Connectivity Status Icon. This feature determines whether a system is connected to a network by either passive monitoring of network traffic or active DNS or HTTP queries. The query only transfers standard TCP/IP or DNS information for routing purposes. You can switch off the active query feature through a registry setting.
- Windows Time Service. This service synchronizes with time windows com once a week to provide your computer with the correct time. You can turn this feature off or choose your preferred time source within the Date and Time Control Panel applet. The connection uses standard NTP protocol.
- IPv6 Network Address Translation (NAT) Traversal service (Teredo). This feature helps existing home Internet gateway servers transition to IPv6. IPv6 is a next generation Internet protocol.

It helps enable end-to-end connectivity often needed by peer-to-peer applications. To do so, each time you start up the software the Teredo client service will attempt to locate a public Teredo Internet service. It does so by sending a query over the Internet. This query only transfers standard Domain Name Service information to determine if your computer is connected to the Internet and can locate a public Teredo service. If you

- use an application (e.g. Windows Meeting Space) that needs IPv6 connectivity or
- configure your firewall to always enable IPv6 connectivity

by default standard Internet Protocol information will be sent to the Teredo service at Microsoft at regular intervals. No other information is sent to Microsoft. You can change this default to use non-Microsoft servers. You can also switch off this feature using a command line utility named "netsh"

- Windows Rights Management Services. The software contains a feature that allows you to create content that cannot be printed, copied or sent to others without your permission. You must connect to Microsoft to use this feature for the first time. Once a year, you must reconnect to Microsoft to update it. For more information, go to http://go.microsoft.com/fwlink/?LinkId=52646. You may choose not to use this feature.
- c. Use of Information. Microsoft may use the computer information, error reports, and Malware reports to improve our software and services. We may also share it with others, such as hardware and software vendors. They may use the information to improve how their products run with Microsoft software.
- d. Misuse of Internet-based Services. You may not use these services in any way that could harm them or impair anyone else's use of them. You may not use the services to try to gain unauthorized access to any service, data, account or network by any means.
- 7. DATA STORAGE TECHNOLOGY. The server software includes data storage technology called Windows Internal Database. Components of the server software use this technology to store data. You may not otherwise use or access this technology under this agreement.
- 8. BENCHMARK TESTING. The software includes one or more components of the .NET Framework (".NET Components"). You may conduct internal benchmark testing of those components. You may disclose the results of any benchmark test of those components, provided that you comply with the conditions set forth at http://go.microsoft.com/fwlink/?LinkID=66406. Notwithstanding any other agreement you may have with Microsoft, if you disclose such benchmark test results, Microsoft shall have the right to disclose the results of benchmark tests it conducts of your products that compete with the applicable .NET Component, provided it complies with the same conditions set forth at http://go.microsoft.com/fwlink/?LinkID=66406.
- 9. SCOPE OF LICENSE. The software is licensed, not sold. This agreement only gives you some rights to use the software. The manufacturer or installer and Microsoft reserve all other rights. Unless applicable law gives you more rights despite this limitation, you may use the software only as expressly permitted in this agreement. In doing so, you must comply with any technical limitations in the software that allow you to use it only in certain ways. For more information, see the software documentation or contact the manufacturer or installer. Except and only to the extent permitted by applicable law despite these limitations, you may not:
	- $\bullet$ work around any technical limitations in the software;
	- reverse engineer, decompile or disassemble the software;
	- make more copies of the software than specified in this agreement;
	- publish the software for others to copy;  $\bullet$
	- rent, lease or lend the software; or
	- use the software for commercial software hosting services.

Except as expressly provided in this agreement, rights to access the software on this server do not give you any right to implement Microsoft patents or other Microsoft intellectual property in software or devices that access this server.

You may use remote access technologies in the software such as Remote Desktop to access the software remotely from another device. You are responsible for obtaining any licenses required for use of these protocols to access other software.

- 10.BACKUP COPY. You may make one backup copy of the software media. You may only restore the backup image to the same server from which the backup was created. You may use it only to create instances of the software.
- 11.DOCUMENTATION. Any person that has valid access to your computer or internal network may copy and use the documentation for your internal, reference purposes.
- 12.NOTICE ABOUT THE MPEG-4 VISUAL STANDARD. This software includes MPEG-4 visual decoding technology. This technology is a format for data compression of video information. MPEG LA, L.L.C. requires this notice:

USE OF THIS PRODUCT IN ANY MANNER THAT COMPLIES WITH THE MPEG 4 VISUAL STANDARD IS PROHIBITED, EXCEPT FOR USE DIRECTLY RELATED TO (A) DATA OR INFORMATION (i) GENERATED BY AND OBTAINED WITHOUT CHARGE FROM A CONSUMER NOT THEREBY ENGAGED IN A BUSINESS ENTERPRISE, AND (ii) FOR PERSONAL USE ONLY; AND (B) OTHER USES SPECIFICALLY AND SEPARATELY LICENSED BY MPEG LA, L.L.C.

If you have questions about the MPEG-4 visual standard, please contact MPEG LA, L.L.C., 250 Steele Street, Suite 300, Denver, Colorado 80206; www.mpegla.com.

13.NOTICE ABOUT THE VC-1 VISUAL STANDARD. This software may include VC-1 visual decoding technology. MPEG LA, L.L.C. requires this notice:

THIS PRODUCT IS LICENSED UNDER THE VC-1 PATENT PORTFOLIO LICENSES FOR THE PERSONAL AND NON-COMMERCIAL USE OF A CONSUMER TO (A) ENCODE VIDEO IN COMPLIANCE WITH THE VC-1 STANDARD ("VC-1 VIDEO") OR (B) DECODE VC-1 VIDEO THAT WAS ENCODED BY A CONSUMER ENGAGED IN A PERSONAL AND NON-COMMERCIAL ACTIVITY AND/OR WAS OBTAINED FROM A VIDEO PROVIDER LICENSED TO PROVIDE VC-1 VIDEO. NO LICENSE IS GRANTED OR SHALL BE IMPLIED FOR ANY OTHER USE.

If you have questions about the VC-1 visual standard, please contact MPEG LA, L.L.C., 250 Steele Street, Suite 300, Denver, Colorado 80206; www.mpegla.com.

### 14.ENTIRE AGREEMENT. This agreement (including the warranty below), and the terms for supplements, updates, Internet-based services and support services that you use, are the entire agreement for the software and support services.

## **15.APPLICABLE LAW.**

United States. If you acquired the software in the United States, Washington state law governs the interpretation of this agreement and applies to claims for breach of it, regardless of conflict of laws principles. The laws of the state where you live govern all other claims, including claims under state consumer protection laws, unfair competition laws, and in tort.

Outside the United States. If you acquired the software in any other country, the laws of that country apply.

16.LEGAL EFFECT. This agreement describes certain legal rights. You may have other rights under the laws of your state or country. You may also have rights with respect to the party from whom you acquired the software. This agreement does not change your rights under the laws of your state or country if the laws of your state or country do not permit it to do so.

## 17. SECONDARY BOOT AND RECOVERY COPIES OF THE SOFTWARE

- a. Secondary Boot Copy. If a secondary boot copy of the server software is installed on the server, you may access, boot from, display and run it solely in the event of a failure, malfunction, or corruption of the primary operating copy of the server software, and only until the primary operating copy has been repaired or reinstalled. You are not licensed to boot from and use both the primary operating copy and the secondary boot copy of the server software at the same time.
- **b.** Recovery Copy. You may use recovery copy solely to repair or reinstall the server software on the server.
- **18. LEASED HARDWARE.** If you lease the server from the manufacturer or installer, the following additional terms shall apply: (i) you may not transfer the software to another user as part of the transfer of the server, whether or not a permanent transfer of the software with the server is otherwise allowed in these license terms; (ii) your rights to any software upgrades shall be determined by the lease you signed for the server: and (iii) you may not use the software after your lease terminates, unless you purchase the server from the manufacturer or installer.
- 19.NO RENTAL. You may not rent, lease, lend, or provide commercial hosting services with the SOFTWARE
- 20.PRODUCT SUPPORT. Contact the manufacturer or installer for support options. Refer to the support number provided with the server.
- 21.BACKUP COPY. You may make one backup copy of the software. You may use it only to reinstall the software on the server
- 22.PROOF OF LICENSE. If vou acquired the software on the server, or on a disc or other media, a genuine Certificate of Authenticity label with a genuine copy of the software identifies licensed software. To be valid, this label must be affixed to the server, or included on or in the manufacturer or installer's software packaging. If you receive the label separately, it is not valid. You should keep the label on the server or packaging to prove that you are licensed to use the software. To identify genuine Microsoft software, see http://www.howtotell.com.
- 23. TRANSFER TO A THIRD PARTY. You may transfer the software only with the server, the Certificate of Authenticity label, and these license terms directly to a third party. Before the transfer, that party must agree that these license terms apply to the transfer and use of the software. You may not retain any copies of the software including the backup copy.
- 24. NOT FAULT TOLERANT. The software is not fault tolerant. The manufacturer or installer installed the software on the server and is responsible for how it operates on the server.
- 25.RESTRICTED USE. The Microsoft software was designed for systems that do not require fail-safe performance. You may not use the Microsoft software in any server or system in which a malfunction of the software would result in foreseeable risk of injury or death to any person. This includes operation of nuclear facilities, aircraft navigation or communication systems and air traffic control.
- 26.NO WARRANTIES FOR THE SOFTWARE. The software is provided "as is". You bear all risks of using it. Microsoft gives no express warranties, quarantees or conditions. Any warranties you receive regarding the server or the software do not originate from, and are not binding on, Microsoft or its affiliates. When allowed by your local laws, the manufacturer or installer and Microsoft exclude implied warranties of merchantability. fitness for a particular purpose and non-infringement.
- 27.LIMITATION ON AND EXCLUSION OF DAMAGES. Except for any refund the manufacturer or installer may provide, you cannot recover any other damages, including consequential, lost profits, special, indirect or incidental damages.

This limitation applies to

anything related to the software, services, content (including code) on third party Internet sites, or third party programs: and

claims for breach of contract, breach of warranty, quarantee or condition, strict liability, negligence, or other tort to the extent permitted by applicable law.

It also applies even if

repair, replacement or a refund for the software does not fully compensate you for any losses; or

the manufacturer or installer, or Microsoft knew or should have known about the possibility of the damages.

Some states do not allow the exclusion or limitation of incidental or consequential damages, so the above limitation or exclusion may not apply to you. They also may not apply to you because your country may not allow the exclusion or limitation of incidental, consequential or other damages.

28.EXPORT RESTRICTIONS. The software is subject to United States export laws and regulations. You must comply with all domestic and international export laws and regulations that apply to the

software. These laws include restrictions on destinations, end users and end use. For additional information, see www.microsoft.com/exporting.

## **Bosch Sicherheitssysteme GmbH**

Robert-Bosch-Ring 5 85630 Grasbrunn Germany **www.boschsecurity.com** © Bosch Sicherheitssysteme GmbH, 2014